E-čitanka realizirana je u formatu epub3 s mogućnošću medijskoga preklapanja, tzv. *media overlay* (ili *readaloud*), kod koje se ono što se izgovara, simultano žuto osvjetljava u tekstu.

Optimizirana je za aplikaciju Thorium Reader, trenutno jedinu koja na zadovoljavajući način podržava spomenutu i druge napredne mogućnosti koje e-čitanka uključuje, premda se e-knjiga može čitati i pomoću drugih aplikacija.

Aplikacija Thorium Reader besplatna je, a postoji u verziji za operacijske sustave Windows, MacOS i Linux. Može se preuzeti na internetskim stranicama <https://thorium.edrlab.org/> ili pak instalirati putem platforme Microsoft Store [\(https://apps.microsoft.com/detail/9NFZP1G7M2SC\)](https://apps.microsoft.com/detail/9NFZP1G7M2SC). Za sada ne postoje inačice programa za uređaje sa sustavima Android ili iOS.

Nakon instaliranja i pokretanja aplikacije, potrebno je učitati preuzetu datoteku e-čitanke u formatu epub bilo metodom "povuci i ispusti" (*drag and drop*) u označeno područje, bilo pomoću ikone "+" u desnom gornjem kutu prozora programa.

Pri preuzimanju ažurirane verzije e-čitanke potrebno je najprije iz biblioteke ukloniti staru inačicu, a tek onda učitati novu.

Datoteka e-čitanke u formatu epub može se preuzeti sa: [https://www.dropbox.com/scl/fi/k94zq2jbq2rhvaiv7spqx/Ozvucena](https://www.dropbox.com/scl/fi/k94zq2jbq2rhvaiv7spqx/Ozvucena-ecitanka.epub?rlkey=xzlrmw18pw72n0me3tl12nmke&dl=1)[ecitanka.epub?rlkey=xzlrmw18pw72n0me3tl12nmke&dl=1](https://www.dropbox.com/scl/fi/k94zq2jbq2rhvaiv7spqx/Ozvucena-ecitanka.epub?rlkey=xzlrmw18pw72n0me3tl12nmke&dl=1)

\* \* \* \* \* \* \* \* \* \* \* \* \* \* \* \* \* \* \* \* \* \* \* \* \* \* \* \* \* \* \* \* \* \* \* \* \*

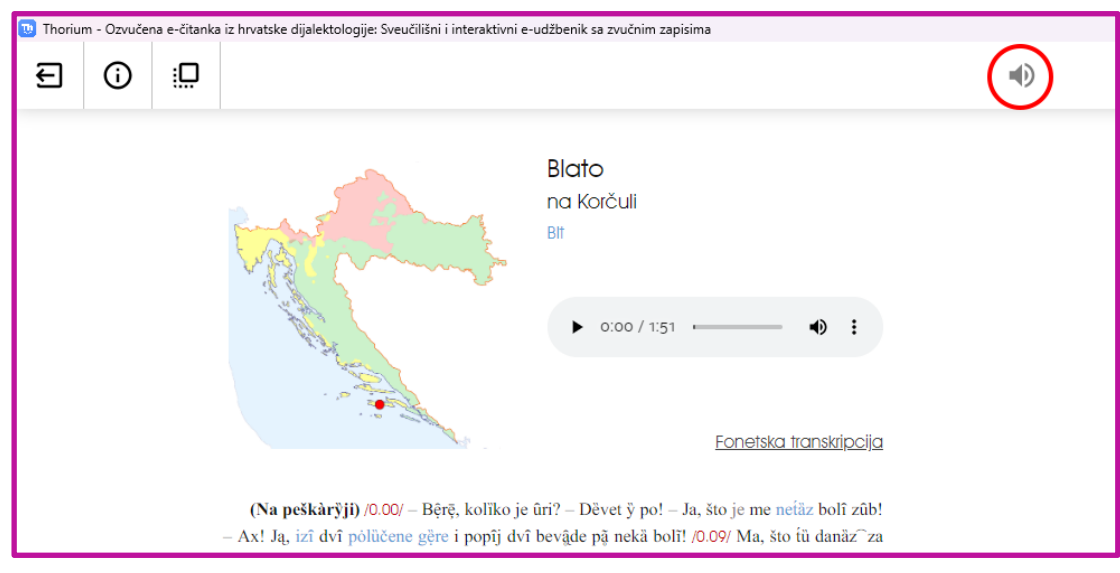

Prvom načinu slušanja govora pristupa se pomoću ikone zvučnika na vrhu stranice:

\* \* \* \* \* \* \* \* \* \* \* \* \* \* \* \* \* \* \* \* \* \* \* \* \* \* \* \* \* \* \* \* \* \* \* \* \*

Pritiskom na ikonu zvučnika pojavljuju se standardne ikone ("tipke") za upravljanje reprodukcijom i počinje reprodukcija teksta:

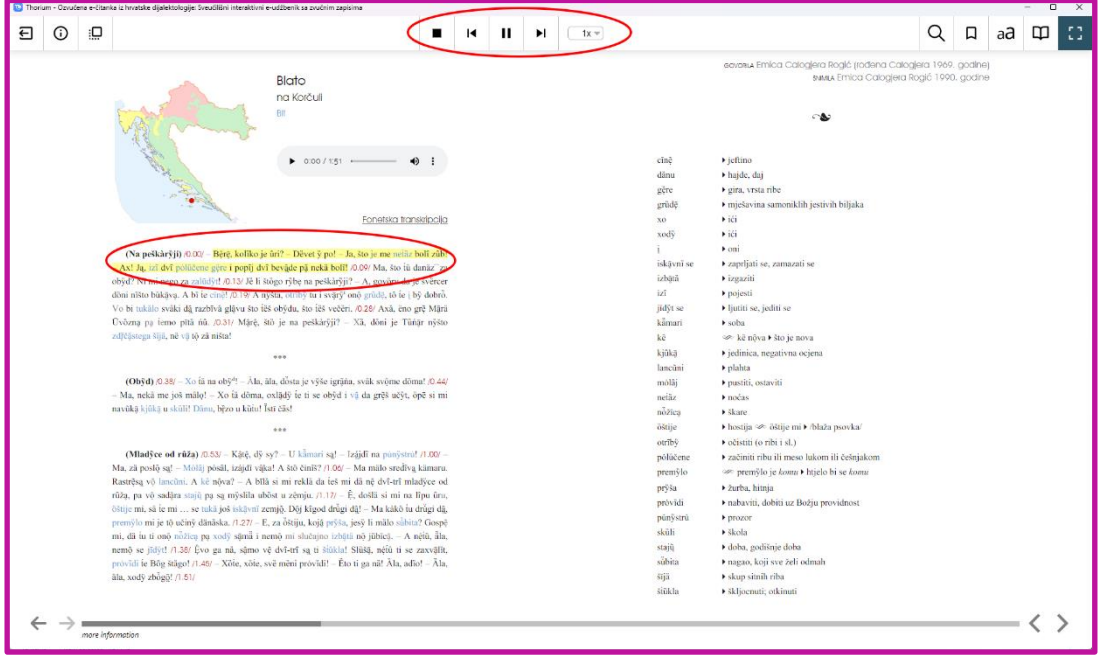

Upravljanje reprodukcijom koristi se na uobičajeni način (stop, slušaj prethodni dio, reproduciranje i/ili pauza, slušaj sljedeći dio, brzina reprodukcije), a tekst koji se u tom trenutku reproducira, osvijetljen je žuto.

\*\*\*\*\*\*\*\*\*\*\*\*\*\*\*\*\*\*\*\*\*\*\*\*\*\*\*\*\*\*\*\*\*\*\*\*\*\*

Drugom načinu slušanja, bez označavanja, pristupa se pomoću kontrola koje se nalaze neposredno iznad teksta. Osim što se reprodukcija teksta može pokretati i zaustavljati, položaj u tekstu može se određivati pomoću klizne kontrole. Glasnoća se prilagođava pritiskom na ikonu zvučnika.

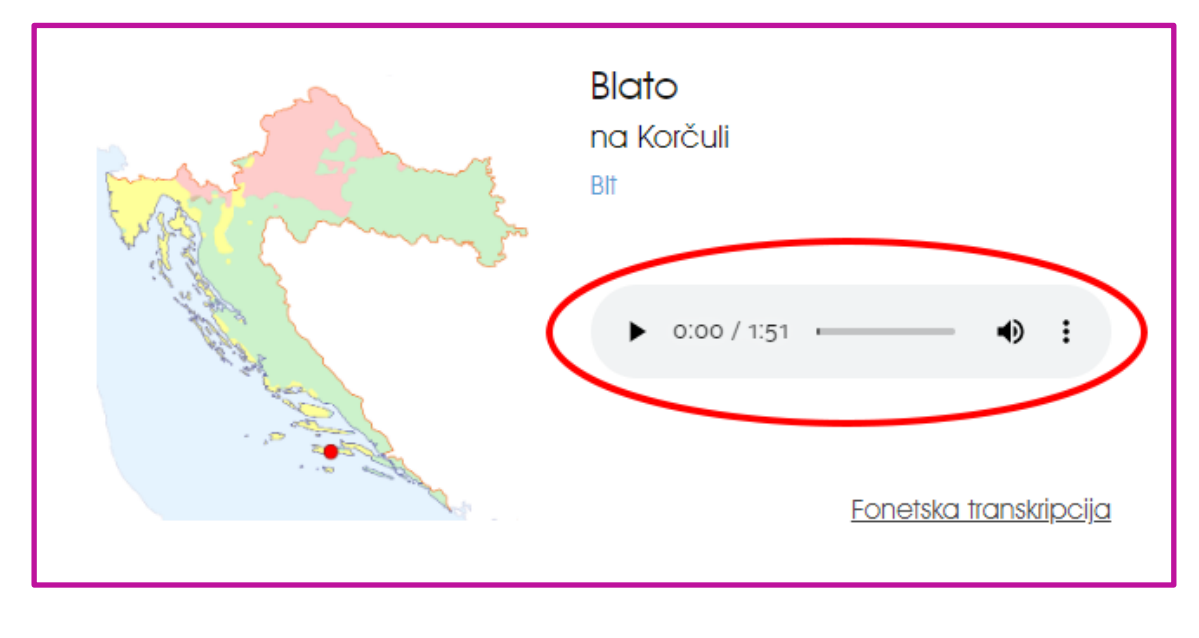

Pritiskom mišem na riječi "Fonetska transkripcija", otvaraju se stranice s fonetskom transkripcijom.

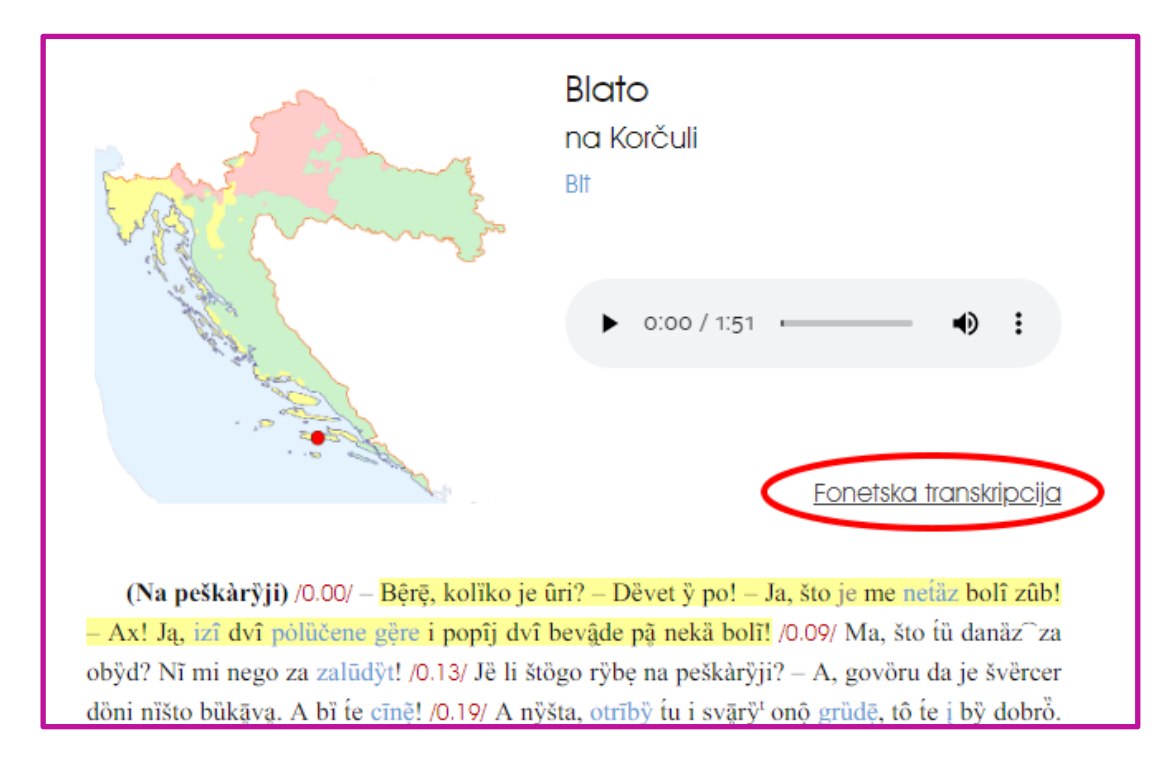

Riječi koje su u tekstu označene plavom bojom objašnjene su u rječniku. Ako se mišem izabere takva riječ, otvara se objašnjenje u iskočnom prozorčiću ("oblačiću")

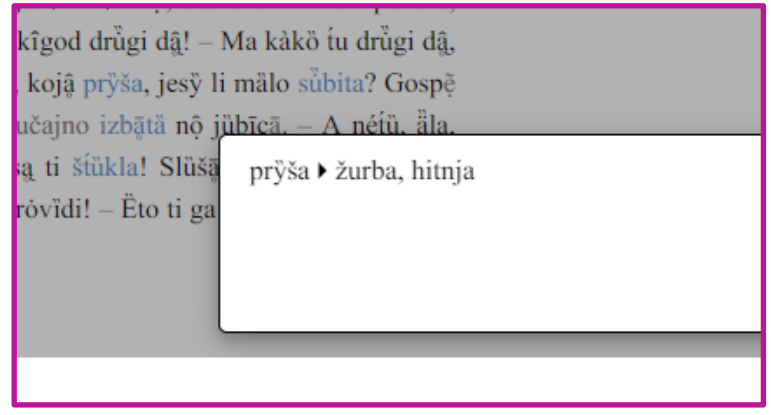

\*\*\*\*\*\*\*\*\*\*\*\*\*\*\*\*\*\*\*\*\*\*\*\*\*\*\*\*\*\*\*\*\*\*\*\*\*

Pretraživanju, postavkama prikaza i sadržaju knjige pristupa se pomoću ikona u desnom gornjem kutu aplikacije:

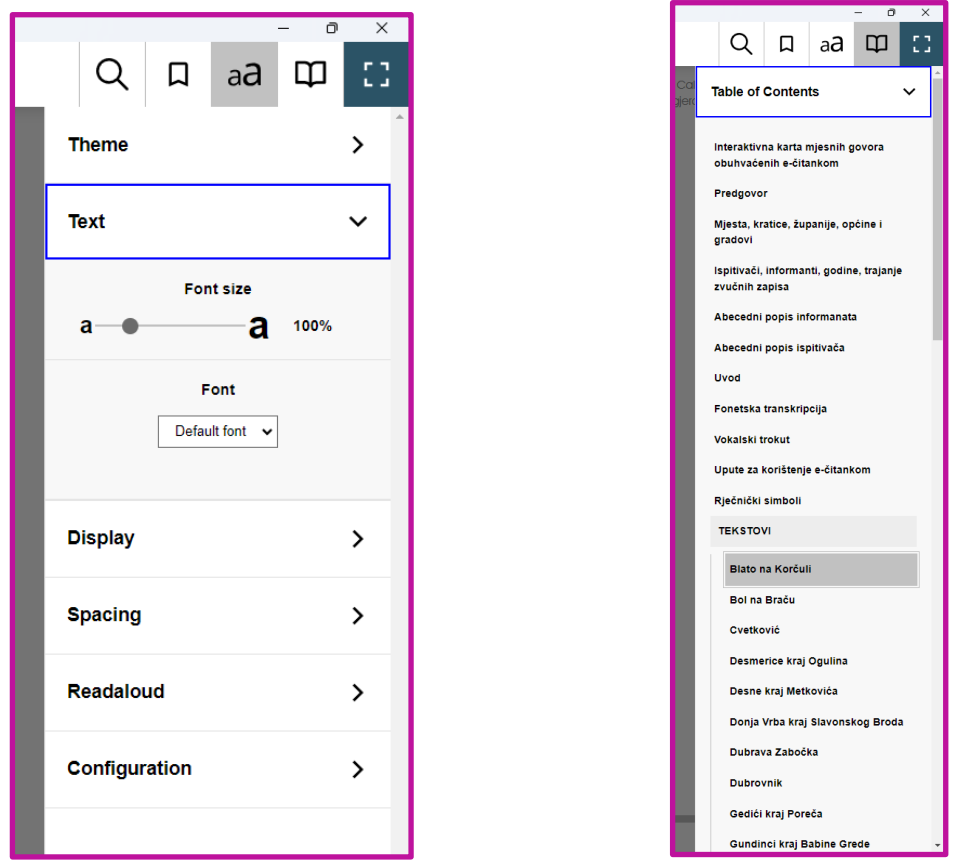

Moguće je promijeniti veličinu teksta, ali zadani (default) font ne smije se mijenjati jer se dijalektološki znakovi tada neće dobro prikazivati.

\*\*\*\*\*\*\*\*\*\*\*\*\*\*\*\*\*\*\*\*\*\*\*\*\*\*\*\*\*\*\*\*\*\*\*\*\*\*

Ako se mišem izabere lijeva ili desna strelica na dnu stranice (< >), vraća se na prethodnu ili prelazi na iduću stranicu u e-čitanci.

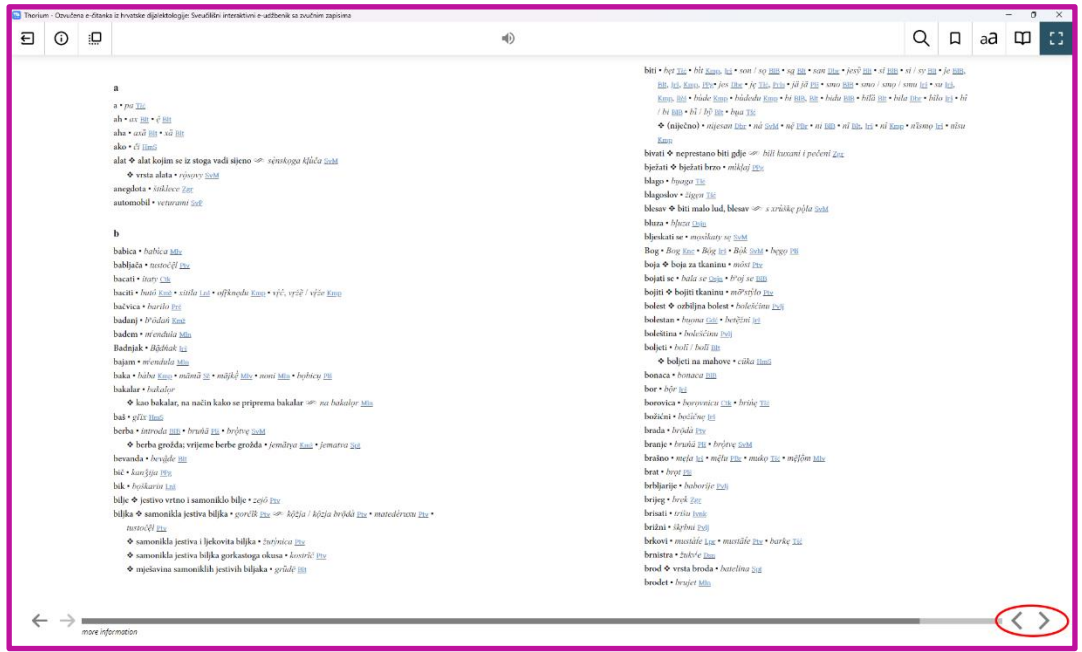

Ako se mišem izabere plavom bojom istaknutu kratica mjesta (npr. SvM), program vodi na tekst govora toga mjesta:

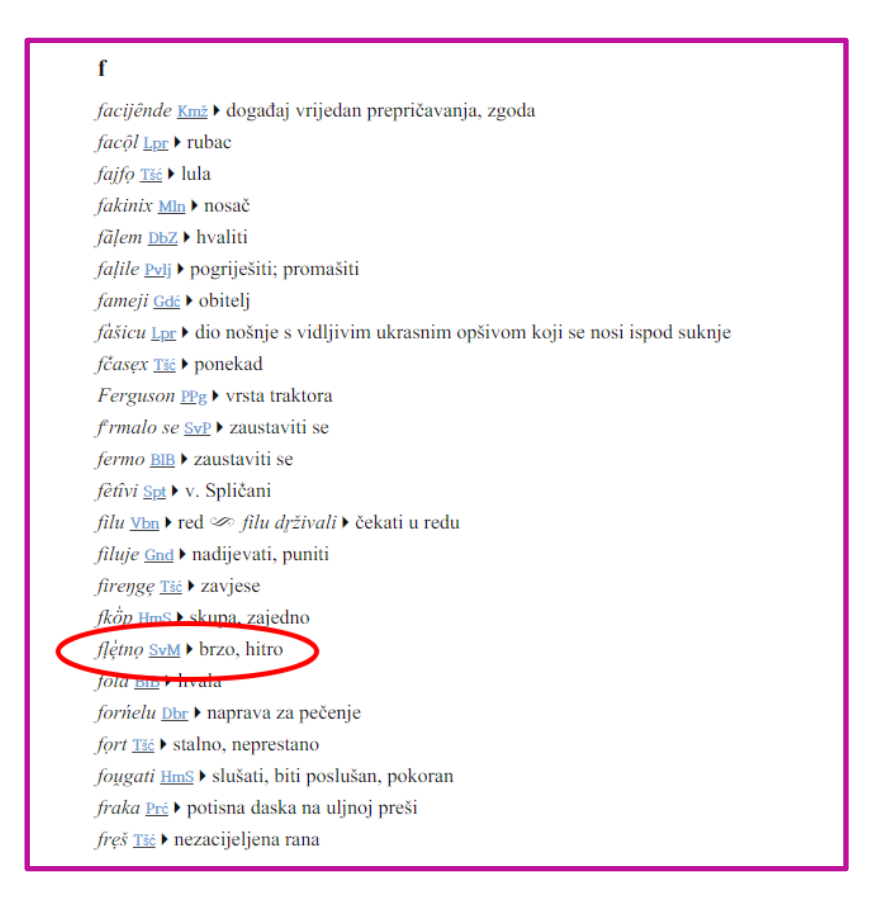

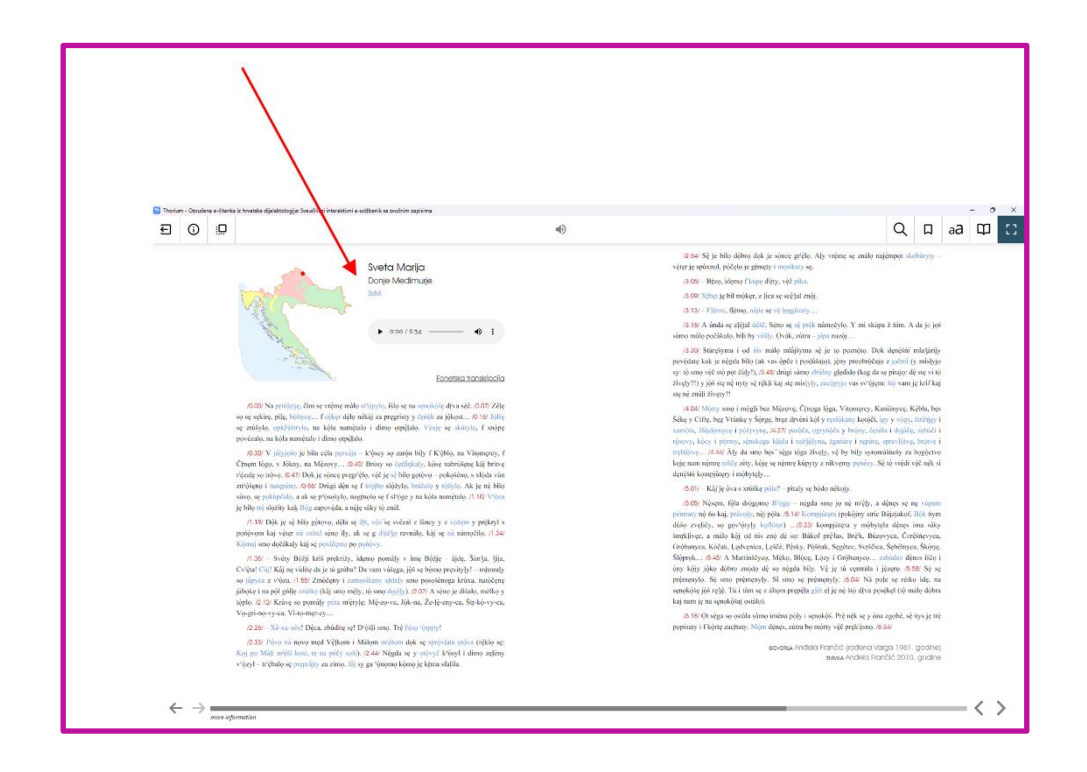

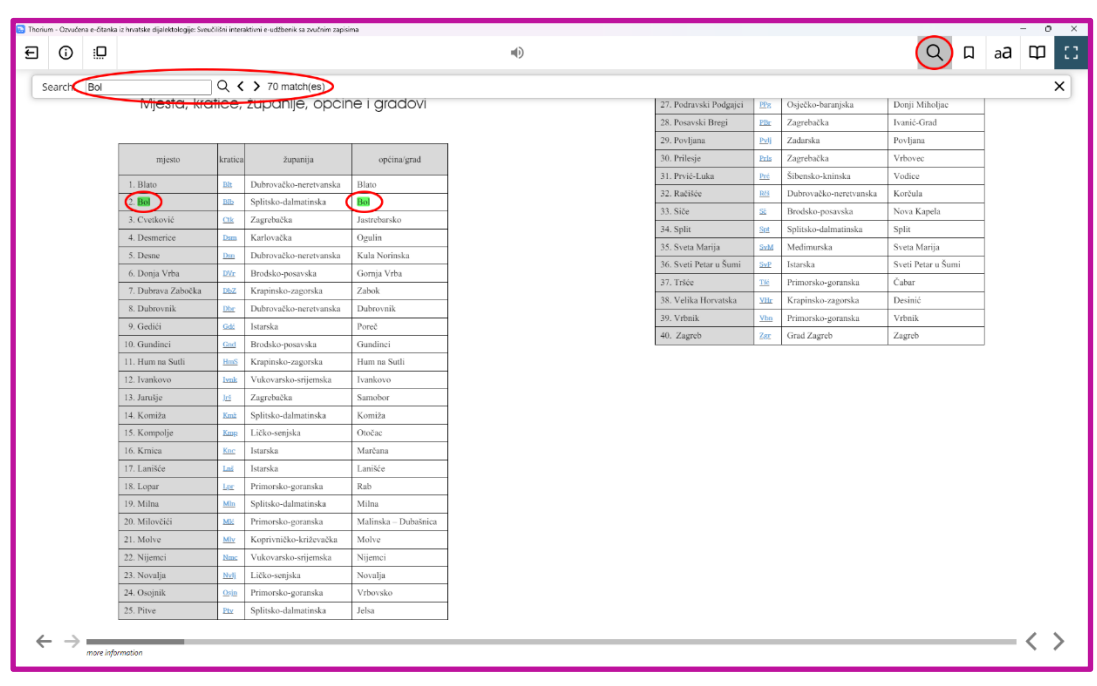

Pritiskom na ikonu povećala pojavljuju se standardne ikone za kontrolu pretraživanja teksta:

Ako se na Interaktivnoj karti mjesnih govora obuhvaćenih e-čitankom mišem izabere naziv mjesta, otvara se stranica s tekstom toga govora.

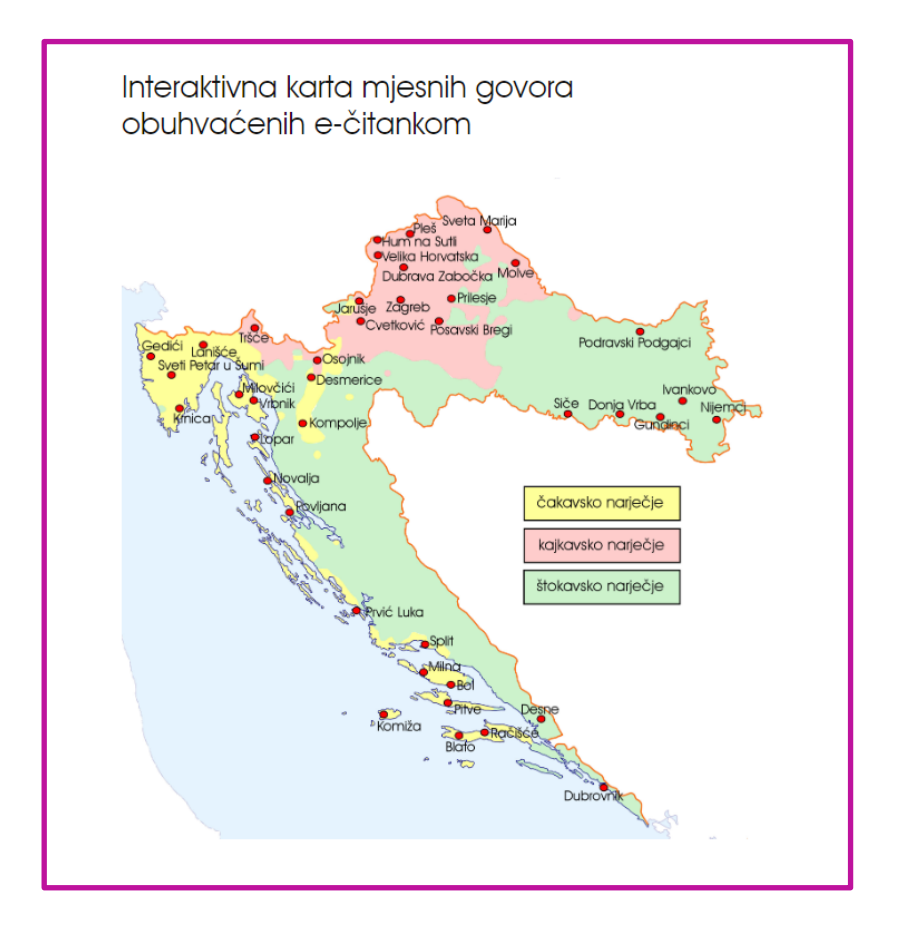